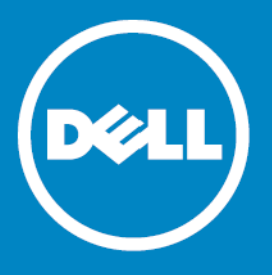

# **Dell™ NetVault™ Backup Plug-in for Advanced Encryption 2.2 Release Notes**

### **April 2014**

These release notes provide information about the Dell™ NetVault™ Backup Plug-in for Advanced Encryption release.

- **•** [About Dell NetVault Backup Plug-in for Advanced Encryption 2.2](#page-0-0)
- **•** [New features](#page-1-0)
- **•** [Known issues](#page-1-1)
- **•** [System requirements](#page-1-2)
- **•** [Product licensing](#page-3-0)
- **•** [Getting started with Plug-in for Advanced Encryption 2.2](#page-3-1)
- **•** [Globalization](#page-4-0)
- **•** [About Dell](#page-5-0)

# <span id="page-0-0"></span>**About Dell NetVault Backup Plug-in for Advanced Encryption 2.2**

Dell NetVault Backup Plug-in for Advanced Encryption (Plug-in for Advanced Encryption) provides support for AES-256 and CAST-256 algorithms to protect your data and meet the regulatory requirements.

**NOTE:** The CAST-256 encryption algorithm does not comply with the requirements of the United States  $\Omega$ Federal Information Processing Standard (FIPS). This algorithm is provided for the restoration of legacy data. For FIPS compliance, use the AES-256 algorithm.

Dell NetVault Backup Plug-in for Advanced Encryption 2.2 is a minor release, with enhanced features and functionality. See [New features.](#page-1-0)

**IMPORTANT:** Starting with 10.0, NetVault Backup provides a web-based user interface to configure,  $\Omega$ manage, and monitor your NetVault Backup system and installed plug-ins. The procedures described in the user's guide for this version of the plug-in are intended for the new NetVault WebUI. For procedures based on the NetVault Backup Console (user interface available with NetVault Backup 9.x and 8.x), refer to the documentation for an earlier version of the plug-in.

### <span id="page-1-0"></span>**New features**

New features in Plug-in for Advanced Encryption 2.2: Added support for the new NetVault WebUI.

# <span id="page-1-1"></span>**Known issues**

The following is a list of issues, including those attributed to third-party products, known to exist at the time of release.

#### **Table 1. Known issues**

#### **Known issue Issue ID**

The Plug-in for Advanced Encryption is incompatible with the following NetVault Backup plugins:

- **•** NetVault Backup Plug-in for Consolidation
- **•** NetVault Backup Plug-in for NDMP
- **•** NetVault Backup Plug-in for SnapMirror® to Tape
- **•** NetVault Backup Plug-in for Informix®
- **•** NetVault Backup Plug-in for Teradata
- **•** NetVault Backup Plug-in for NetWare® If you enable encryption for a backup, the saveset header indicates that the backup is encrypted, and when you try to restore the data, the plug-in requests for the encryption key. However, the saveset does not contain any encrypted data.
- **•** NetVault Bare Metal Recovery Plug-ins
	- Plug-in Offline ignores the encryption settings as the client is taken offline for backup.
	- Plug-in Live Client cannot recover encrypted backups.

### <span id="page-1-2"></span>**System requirements**

Before installing Plug-in for Advanced Encryption 2.2, ensure that your system meets the following minimum hardware and software requirements.

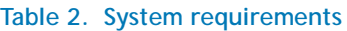

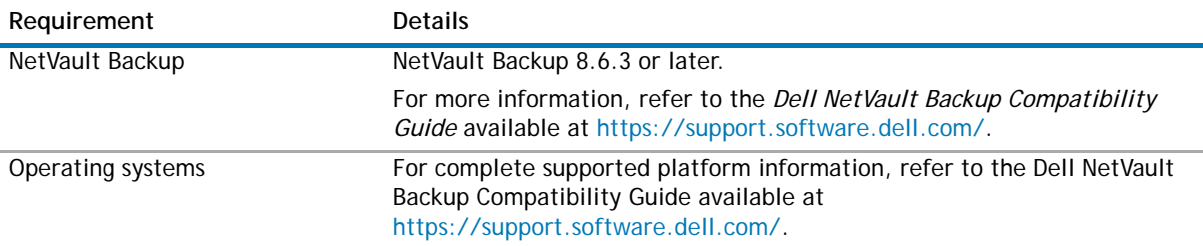

### **Upgrade and compatibility**

- **Upgrading from 1.0** Starting with NetVault Backup 8.2.1, the Plug-in for Advanced Encryption is no longer bundled with the NetVault Backup Server and Client installation packages. It is available as a separate plug-in that can be and installed on the server and clients on which you want to perform encrypted backups and restores. To restore encrypted backups created with NetVault Backup 8.2 or earlier versions, you must install the plug-in on the target client. The permanent license key installed for the plug-in that was bundled with NetVault Backup 8.2 or earlier versions will still be honored and will be equivalent to the NetVault Backup Plug-in for Standard Encryption.
- **Pure64 builds**  Starting with NetVault Backup 8.6, a new build type named **"**LinuxX86Pure64**"** has been added, while the pure 32-bit Linux<sup>®</sup> version has been retired. To understand the impact of this change, review the following:
	- **Hybrid 32/64-bit Build** The hybrid 32/64-bit build has been retained. However, the platform type has been renamed from "LinuxX8664" to "LinuxX86Hybrid." This build functions as the standard build for Linux users who do not have a pure 64-bit-only requirement. This build lets you upgrade from pure 32-bit as well as from hybrid builds of NetVault Backup.
	- **•** The LinuxX86Hybrid build retains binary compatibility with all previous versions of plug-ins, including those marked as 32-bit and those designated 64-bit. Additionally, this build will work on 32-bit systems that do not have 64-bit capability.
	- **Pure 64-bit Build** A new type of build named "LinuxX86Pure64" has been introduced for pure 64-bit Linux distributions. If you have a specific reason that you cannot use any 32-bit components (for example, you are using a Linux distribution that does not run 32-bit code), use this type. Note that you cannot use this new type to upgrade existing NetVault Backup installations. You must remove the existing version and install the pure 64-bit version separately. To reduce confusion, warning messages have been added to both the upgrade and installation packages to ensure that you understand that they are not compatible.

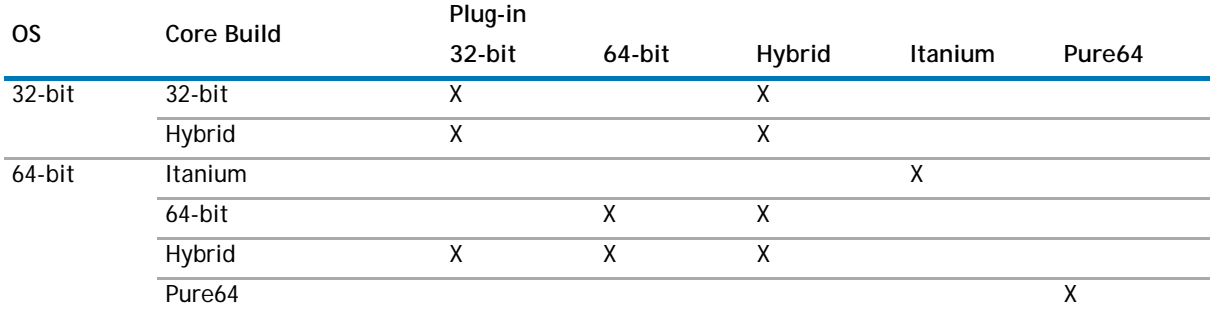

#### **Table 3. Pure64 builds**

#### **NOTE:** X = Compatible  $\Omega$

Some plug-ins do not support Pure64-bit builds.

## <span id="page-3-0"></span>**Product licensing**

To obtain the license key for your NetVault Backup Server environment, you must first provide the NetVault Machine ID of your main NetVault Backup Server along with the machine IDs of clients running any licensed plug-in.

You can use the NetVault Configuration Wizard to install the product license keys. Alternatively, you can install the license keys from the **Manage Clients** page.

#### *To obtain the machine ID for a NetVault Backup machine*

- 1 Start the NetVault WebUI, and in the Navigation pane, click **Manage Clients**.
- 2 In the **NetVault Backup Clients** list, select the client, and click **Manage**.
- 3 On the **View Clients** page, note the machine ID exactly as it appears in the **Client Summary** table.

#### *To install the license keys using the NetVault Configuration Wizard*

- 1 In the Navigation pane, click **Guided Configuration**, and then on the **NetVault Configuration Wizard** page, click **Install Licenses**.
- 2 In the **NetVault Backup Clients** list, select the client on which you want to install the license key, and click **Next**.
- 3 In the **Enter the license key string** box, type or copy and paste the license key, and click **Apply**. After the key is applied successfully, a message is displayed.

#### *To install the license keys from the Manage Clients page*

- 1 In the Navigation pane, click **Manage Clients**.
- 2 In the **NetVault Backup Clients** list, select the client on which you want to install the license key, and click **Manage**.
- 3 On the **View Clients** page, click **Install License**.
- 4 In the **Install License** dialog box, type or copy and paste the license key, and click **Apply**.
- After the key is installed successfully, a message is displayed. Click the Close button to close the dialog box.

# <span id="page-3-1"></span>**Getting started with Plug-in for Advanced Encryption 2.2**

### **Upgrade and installation instructions**

#### *To upgrade or install the plug-in*

- 1 In the Navigation pane, click **Guided Configuration**, and then in the **NetVault Configuration Wizard** page, click **Install Plugins**. In the **NetVault Backup Clients** list, select the clients on which you want to install the plug-in. This method allows you to select multiple clients.
	- **NOTE:** When you select multiple clients, ensure that the plug-in binary file is compatible with the  $\odot$ OS and platforms of the target clients.

– or –

In the Navigation pane, click **Manage Clients**. In the **NetVault Backup Clients** list, select the client on which you want to install the plug-in, and click **Manage**. At the lower-right corner of the Installed

Software table, click the Install Plugin button  $($   $\bullet$   $)$ .

- 2 Click **Choose Plug-in File**, and in the browse window, navigate to the location of the **".npk"** installation file for the plug-in (on the installation CD or the directory to which the file was downloaded from the web site).
- 3 Select the platform-specific binary file for the plug-in. The files names listed in the following table (where **x-x-x-x** represent the version, build, and platform numbers).

**Table 4. Binary files for supported encryption algorithms**

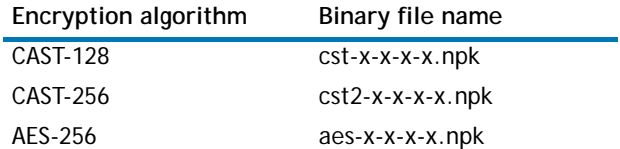

click **Next** to begin installation

4 When the installation completes successfully, a message is displayed.

### **Additional resources**

Additional information is available from the following:

- **•** [Online product documentation](https://support.software.dell.com/)
- **•** [NetVault community](http://communities.quest.com/community/netvault)

### <span id="page-4-0"></span>**Globalization**

This section contains information about installing and operating this product in non-English configurations, such as those needed by customers outside of North America. This section does not replace the materials about supported platforms and configurations found elsewhere in the product documentation.

This release supports any single-byte or multi-byte character set. It supports simultaneous operation with multilingual data. This release is targeted to support operations in the following regions: North America, Western Europe and Latin America, Central and Eastern Europe, Far-East Asia, Japan.

The release is localized to the following languages: Chinese (Simplified), French, German, Japanese, Korean.

# <span id="page-5-0"></span>**About Dell**

Dell listens to customers and delivers worldwide innovative technology, business solutions and services they trust and value. For more information, visit [www.software.dell.com.](www.software.dell.com)

### **Contacting Dell**

**Technical support:** [Online support](http://software.dell.com/support/)

**Product questions and sales:** (800) 306-9329

**Email:** [info@software.dell.com](mailto:info@software.dell.com)

### **Technical support resources**

Technical support is available to customers who have purchased Dell software with a valid maintenance contract and to customers who have trial versions. To access the Support Portal, go to [https://support.software.dell.com/.](https://support.software.dell.com/)

The Support Portal provides self-help tools you can use to solve problems quickly and independently, 24 hours a day, 365 days a year. In addition, the portal provides direct access to product support engineers through an online Service Request system.

The site enables you to:

- **•** Create, update, and manage Service Requests (cases)
- **•** View Knowledge Base articles
- **•** Obtain product notifications
- **•** Download software. For trial software, go to [Trial Downloads.](http://software.dell.com/trials/)
- **•** View how-to videos
- **•** Engage in community discussions
- **•** Chat with a support engineer

#### **©2014 Dell Inc. ALL RIGHTS RESERVED.**

This guide contains proprietary information protected by copyright. The software described in this guide is furnished under a software license or nondisclosure agreement. This software may be used or copied only in accordance with the terms of the applicable agreement. No part of this guide may be reproduced or transmitted in any form or by any means, electronic or mechanical, including photocopying and recording for any purpose other than the purchaser's personal use without the written permission of Dell Inc.

The information in this document is provided in connection with Dell products. No license, express or implied, by estoppel or<br>otherwise, to any intellectual property right is granted by this document or in connection with AS SET FORTH IN THE TERMS AND CONDITIONS AS SPECIFIED IN THE LICENSE AGREEMENT FOR THIS PRODUCT, DELL ASSUMES NO<br>LIABILITY WHATSOEVER AND DISCLAIMS ANY EXPRESS, IMPLIED OR STATUTORY WARRANTY RELATING TO ITS PRODUCTS<br>INCLUD NON-INFRINGEMENT. IN NO EVENT SHALL DELL BE LIABLE FOR ANY DIRECT, INDIRECT, CONSEQUENTIAL, PUNITIVE, SPECIAL OR<br>INCIDENTAL DAMAGES (INCLUDING, WITHOUT LIMITATION, DAMAGES FOR LOSS OF PROFITS, BUSINESS INTERRUPTION OR LOSS POSSIBILITY OF SUCH DAMAGES. Dell makes no representations or warranties with respect to the accuracy or completeness of the contents of this document and reserves the right to make changes to specifications and product descriptions at any time without notice. Dell does not make any commitment to update the information contained in this document.

If you have any questions regarding your potential use of this material, contact:

Dell Inc. Attn: LEGAL Dept 5 Polaris Way Aliso Viejo, CA 92656

Refer to our web site ([software.dell.com\)](software.dell.com) for regional and international office information.

#### **Patents**

This product is protected by U.S. Patents # 7,814,260; 7,913,043; 7,979,650; 8,086,782; 8,145,864; 8,171,247; 8,255,654; 8,271,755; 8,311,985; and 8,452,731. Protected by Japanese, E.U., French, and UK patents 1615131 and 05250687.0, and<br>German patent DE602004002858. Additional patents pending. For more information, go to <http://software.dell.com/legal/patents.aspx>.

#### **Trademarks**

Dell, the Dell logo, and NetVault are trademarks of Dell Inc. Linux is a registered trademark of Linus Torvalds in the United States, other countries, or both. IBM and Informix are registered trademarks of International Business Machines Corporation. SnapMirror is a trademark of NetApp, Inc., registered in the U.S. and/or other countries. NetWare is a registered trademark of<br>Novell, Inc., in the United States and other countries.Other trademarks and trade names may be to either the entities claiming the marks and names or their products. Dell disclaims any proprietary interest in the marks and names of others.

#### **Legend**

**CAUTION: A CAUTION icon indicates potential damage to hardware or loss of data if instructions are not followed.** Λ

**WARNING: A WARNING icon indicates a potential for property damage, personal injury, or death.** ⚠

**IMPORTANT NOTE**, **NOTE**, **TIP**, **MOBILE**, or **VIDEO:** An information icon indicates supporting information. $\odot$